# ピンポイント雷雨アプリ **クイックガイド**

## **ストアインストール**

◆ アプリをインストールするためにストアページを開きます。

二次元バーコードからストアを開く場合は以下のコードを読み込んでください。

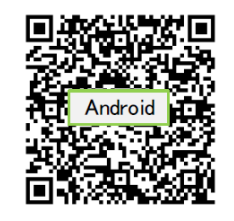

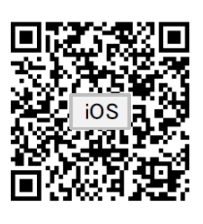

Android端末の場合

iOS端末の場合

ストアで検索する場合は「フランクリン・ジャパン」とご入力ください。

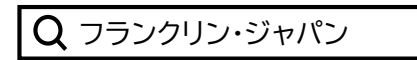

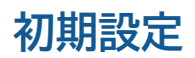

◆ 初期起動時に表示されるアプリへの許可画面です。

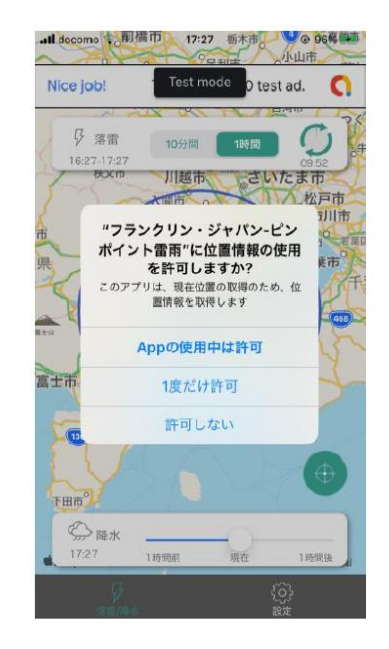

位置情報の許可画面の例

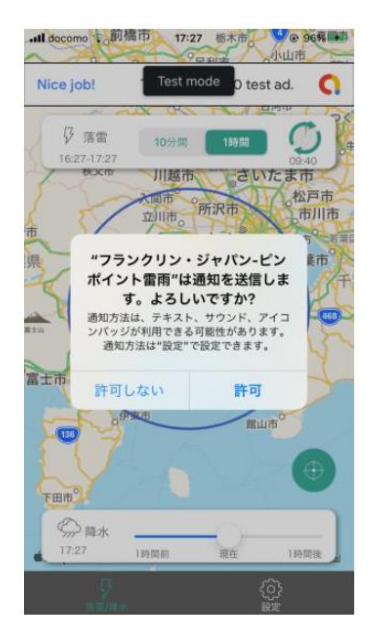

通知の許可画面の例

※位置情報および通知の「許可」を必ずお選びください。 (端末によっては表示が異なる場合があります。) 位置情報と通知以外に関する許可は、任意で問題ありません。

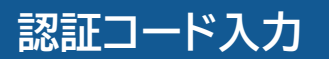

◆ 認証コードを入力して有料版に切り替えます。

画面下部の「設定」をお選びください。

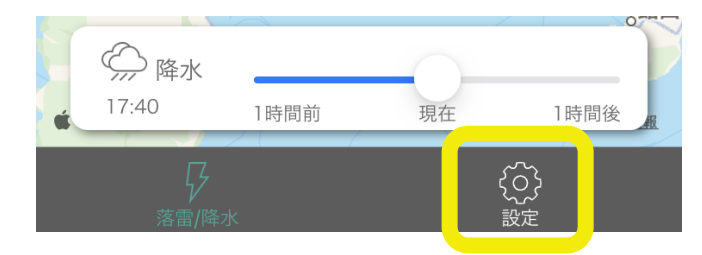

#### 設定画面から「認証コード」をお選びください。

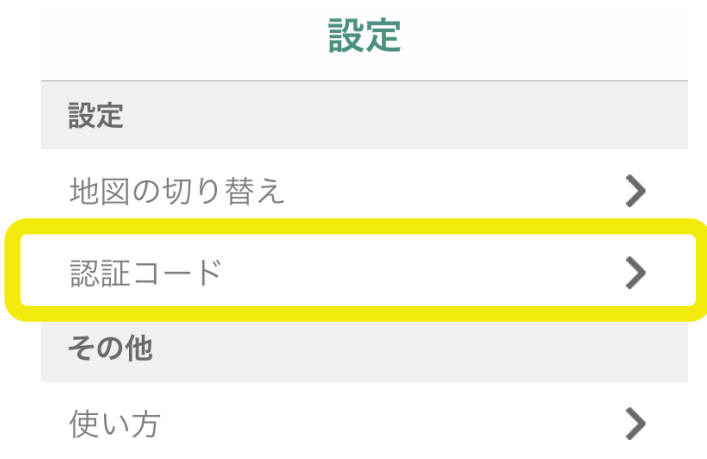

#### 当社より発行された認証コードを入力し「OK」ボタンを押下して完了です。

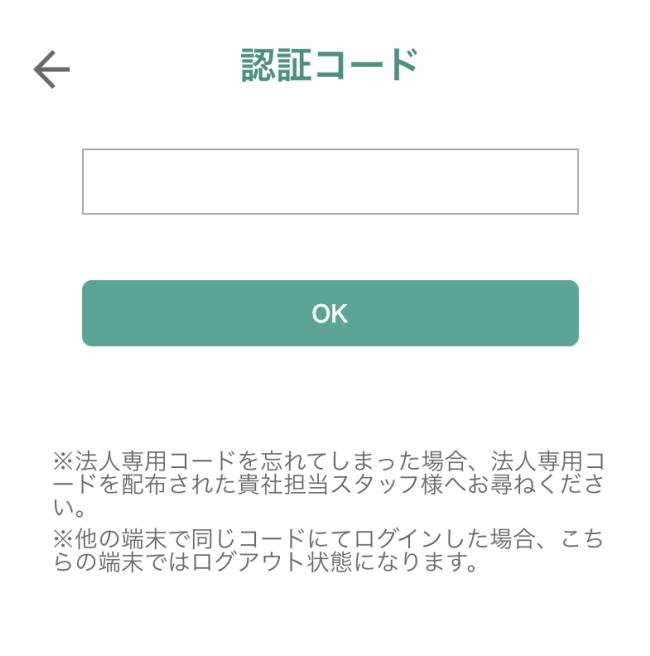

※既に入力済みの認証コードを別の端末に再入力すると、 後から入力した端末に有料版機能が移りますのでご注意ください。 ◆ 設定の「地点登録」より、新規地点の登録を行うことができます。

「新規地点登録」ボタンを押下します ※1, ※2

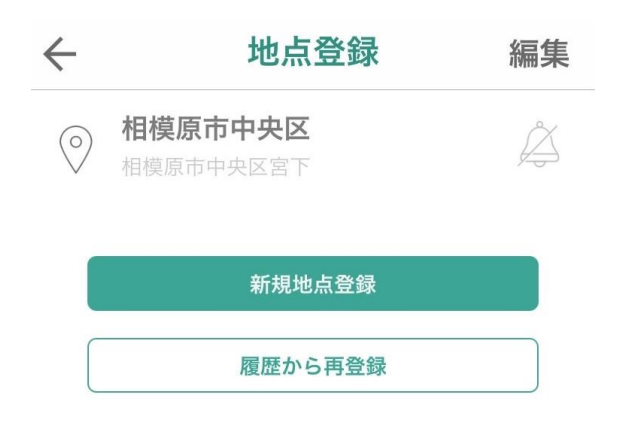

- ※1. 既に3地点登録している場合は「新規地点登録」ボタンが灰色になります。 新規登録には、右上の「編集」より、1地点以上登録を削除する必要があります。
- ※2. 過去に削除した地点を再登録する場合は「履歴から再登録」を押下してください。 最大30件まで登録の履歴が表示されます。

**登録地点の検索**

住所・ランドマーク名称・緯度経度のいずれかを入力し、地点検索が可能です。 (地図上をドラッグ、ピンチイン、ピンチアウトして地点操作することもできます。) 「この地点を追加」が登録したい地点にあるか確認し、ボタンを押下します。

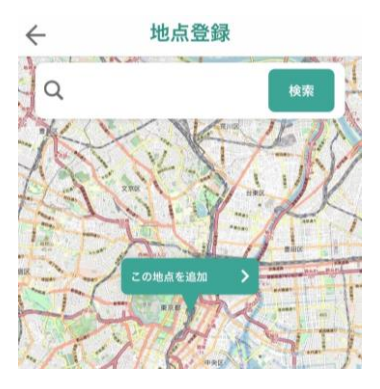

**登録の完了**

地点選択完了後、登録する地点名称を任意で入力し決定することができます。 「登録」ボタンを押下で新規の地点登録が完了します。

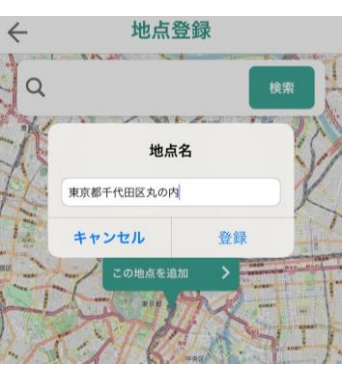

**プッシュ通知対象地点の選択**

◆設定の「地点登録」より、プッシュ通知の対象地点の切り替えや、 通知のON/OFFが設定できます。

※この設定を行わないと、プッシュ通知機能が有効になりません。

#### **通知対象地点の選択**

任意の地点のベルマークを押下することで、通知対象を切り替えられます。 (1地点のみ選択可能) ベルマークが青色になっていれば、通知対象として選択されている状態です。 プッシュ通知ONの地点は、地図上の緑のピンが赤のベルマークに変わります。

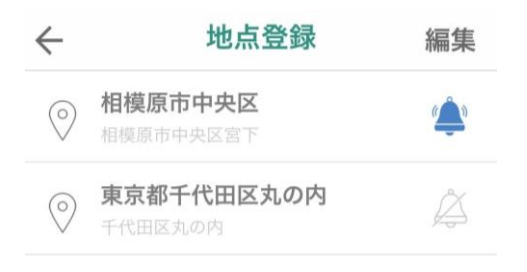

### **プッシュ通知対象情報の選択**

◆ 設定の「プッシュ通知設定」より、プッシュ通知の対象となる情報を選択 できます。

#### **通知のON/OFF**

それぞれの情報について、通知のON/OFFの切り替えが可能です。 ONになっている場合、ボタンが緑色になります。

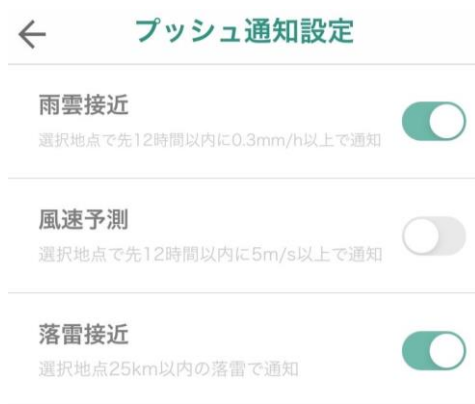

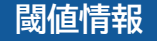

それぞれの通知対象で決定されている閾値に関する情報が明記されています。

※端末上での閾値の変更はできません。 閾値を変更したい場合は、当社営業担当までご連絡ください。 なお、端末毎に閾値を設定することはできませんのでご了承ください。

### **メニュー/機能**

### **落雷/降水**

◆ 落雷 JLDN(全国雷観測ネットワーク)により観測された雷情報を、リアルタイム 表示します。(1分更新)

◆ 降水 雨雲の強さをレーダー観測した「降水実況」情報と、60分先までの予測情報 である「降水予測」情報を地図上に重ね合わせて表示します。(5分更新)

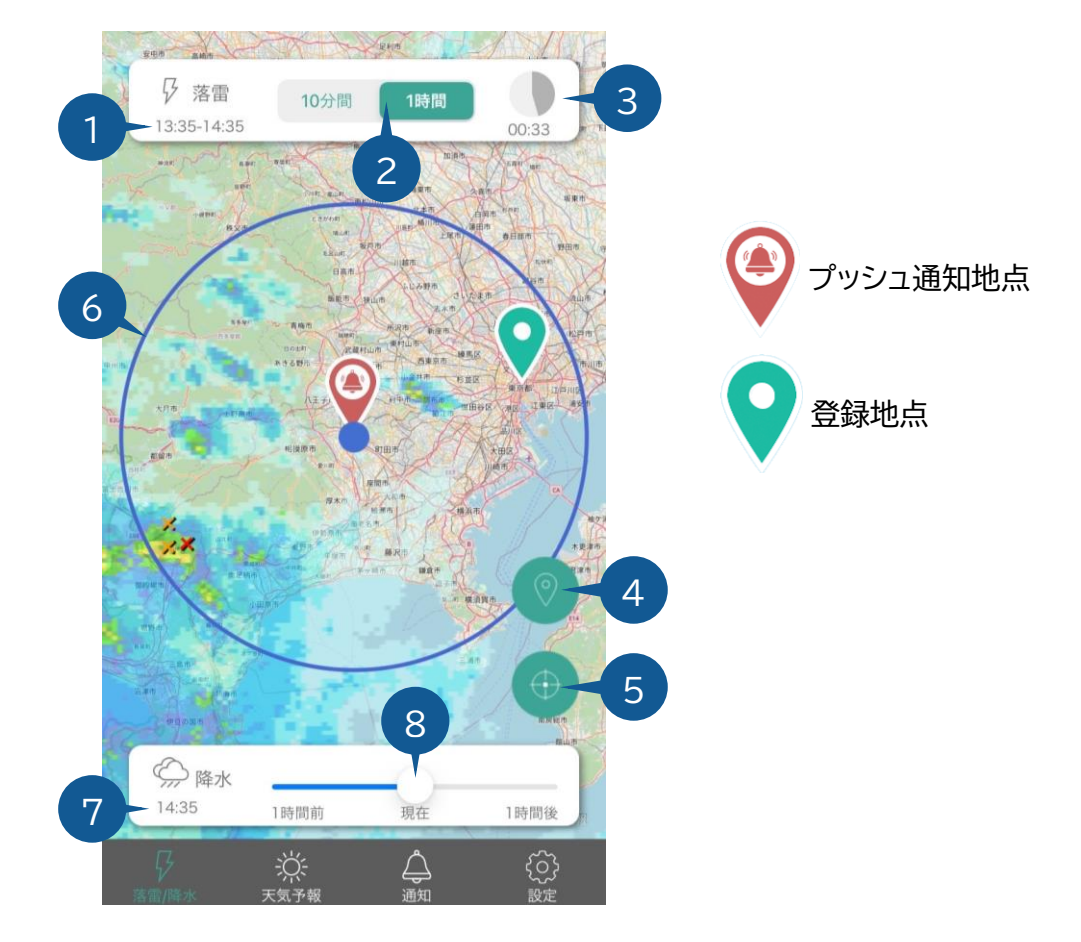

**①** 落雷表示時間範囲

表示時間内に観測された落雷情報が表示されます。

- **②** 落雷時間範囲 落雷情報の表示を「前10分」または「前60分」に切り替えるボタンです。
- **③** 落雷更新時間タイマー タイマーが0になると落雷情報が更新されます。
- **④** 中心地点切り替えボタン 落雷情報の表示地点を登録地点から選ぶことができます。
- **⑤** 現在地移動ボタン 落雷情報の表示地点が現在地点へ移動します。
- **⑥** 落雷表示範囲 落雷情報は青い円の内側(中心地点から半径50km)で観測されたものが表示されます。
- **⑦** 雨雲時間シークバー ポインタを動かすことで、過去、現在、予測の雨雲情報が表示されます。
- **⑧** 雨雲表示時間 地図上に表示されている雨雲の時間が表記されます。

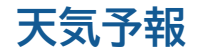

◆ 地点ごとの天気予報が確認できます。

#### **表示内容**

1時間ごと72時間先までの「天気」「気温」「降水量」「風」を表示します。

#### **表示地点**

現在地点と登録地点(最大3地点)です。

#### 天気予報 現在地 相模原市中央区 東京都千代田区丸6 14日 降水量 気温 風速 天気 風向  $(\pm)$  $\frac{1}{(mm/h)}$  $(C)$  $(m/s)$  $\bigcirc$   $\frac{1}{2}$ 14:00  $\circ$ 28.9 A 6 15:00  $\bigcap_{n=1}^{\infty}$  $\mathsf{O}\xspace$ 28.9  $\blacktriangle$ 6 16:00  $\bigcap_{n=1}^{\infty}$  $\circ$ 28.6  $\triangle$ 6 17:00 个景  $\mathsf{O}\xspace$ 28.2 A 5  $\circ$ 27.8 5 18:00  $\left(\begin{array}{c} \end{array}\right)$  $\overline{A}$ 19:00  $\frac{2}{3}$  $\circ$ 27.6 4 5 20:00  $=$  $\mathsf{O}$ 27.2 5 4

**通知**

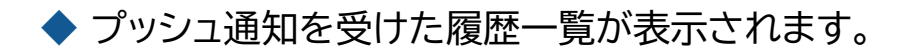

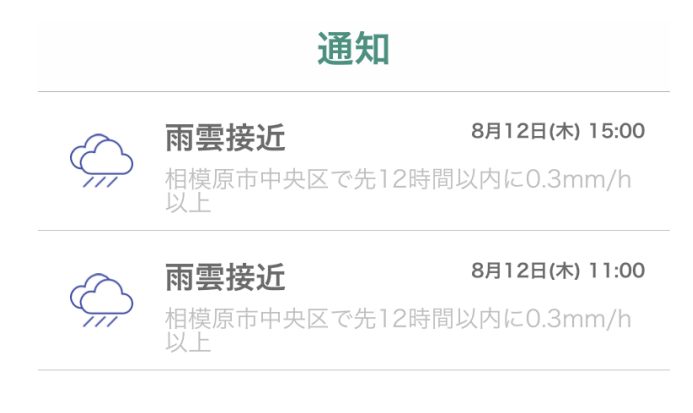

**設定**

◆ 地点登録・編集、プッシュ通知設定、地図の切り替え等、各種設定ができます。